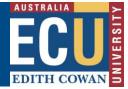

# How to navigate the Fieldtrip, Event or Travel Register

The Riskware Fieldtrip, Event and Travel (FET) module provides a clear plan when undertaking Fieldtrips, Events and Travel. This includes communication plans, check in points and emergency management to ensure that all parties participating and managing these activities understand what has been agreed in accordance with the risk assessment.

Click on the Fieldtrip, Event or Travel button on the Riskware home page to be taken to the Register.

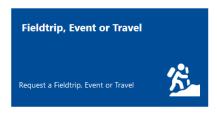

# The Fieldtrip, Event or Travel Register

| 3            |            | €                                                  | Back -       | 🕂 New 🏻 🍸       | Filter        | C Refresh 🛛 🖶 Print                                | 🕂 Export 🛛 🔒 H             | elp                        |                            |                                  |
|--------------|------------|----------------------------------------------------|--------------|-----------------|---------------|----------------------------------------------------|----------------------------|----------------------------|----------------------------|----------------------------------|
| ieldtrip,    | , Eve      | nt or Travels                                      |              |                 |               |                                                    |                            |                            |                            |                                  |
| Active       | My         | Drafts All                                         | Archived     | My Peer Reviews | s Invite      |                                                    |                            | Sho                        | ow me 20                   | <ul> <li>items per pa</li> </ul> |
| <u>ef.</u> ⊽ |            | <u>Type</u>                                        | Start Date   | End Date        | <u>Status</u> | <u>Fielacrip, Event or Travel</u><br><u>Leader</u> | Destination                | Risk Ass<br><u>Current</u> | essment<br><u>Residual</u> | Commands                         |
| 38           | D          | Domestic Group<br>Travel                           | p 15/09/2020 | 22/09/2020      | Approved      | Benjamin KNOX                                      | The Pinnacles              | •                          | $\bigcirc$                 | E                                |
| 36           | 0          | Event -<br>Conference,<br>Seminar or<br>Exhibition | 2/11/2020    | 3/11/2020       | New           | Benjamin KNOX                                      | ECU Joondalup              | 0                          | $\bigcirc$                 |                                  |
| 24           | $\bigcirc$ | International<br>Group Travel                      | 29/08/2020   | 31/08/2020      | New           | Belinda OWEN                                       | Gin Gin, Western Australia |                            | $\bigcirc$                 |                                  |
| 17           | 0          | International<br>Group Travel                      | 1/10/2020    | 21/10/2020      | New           | Belinda OWEN                                       | New York City, USA         |                            | $\bigcirc$                 |                                  |
|              |            |                                                    |              |                 |               | << >>                                              |                            |                            |                            |                                  |
| cription     |            |                                                    |              |                 |               |                                                    |                            |                            |                            |                                  |

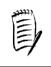

Note – the page view may vary depending on your security privileges. E.g. Administrators will see additional functions compared to general users.

HPRM Sub Folder: HSMS/83 Version 2.0 Riskware Information Sheet – How do I navigate the FET Register? Uncontrolled when printed Page 1 of 3
December 2022

# A. FAQ (Frequently Asked Questions)

Common questions are displayed here to provide help for particular questions related to the FET Register and related pages.

Click on the

icon and a pop up will appear with FAQs relevant to the page you are on.

## B. Toolbar

The toolbar consists of various options that are available on the WHS Risk Register.

| ← Back    | Return back to the previous page                     |
|-----------|------------------------------------------------------|
| + New     | Create a new FET request                             |
| Filter    | Filter the FET Register                              |
| C Refresh | Refresh the FET Register to display any new requests |
| 🖶 Print   | Print the FET Register                               |
| Export    | Export the FET Register                              |
| () Help   | Online Help                                          |

#### C. Register Tabs

This area displays tabs showing requests in various stages of the creation, review and approval cycle. The requests that you can see in the register are subject to your level or approval. A general user will only be able to see requests associated with them.

| Active               | displays requests that are new (submitted for peer review or   |
|----------------------|----------------------------------------------------------------|
|                      | approval) or approved                                          |
| Awaiting My Approval | displays requests allocated to you for review and approval     |
| My Drafts            | displays requests you have created that are in draft stage and |
|                      | have not yet been submitted for approval                       |
| All                  | displays all Requests regardless of status                     |
| Archived             | displays requests that have completed                          |
| My Peer Reviews      | displays risk assessments you have been invited to peer        |
|                      | review                                                         |
| Invite               | displays requests that you have been invited to view but not   |
|                      | review                                                         |

#### D. FET Requests

This area displays high level details of the FET Requests entered into Riskware.

Double clicking on the request line or clicking on the Commands ... then selecting *View/Edit* will display the request in full and allow it to be edited if you have the appropriate permissions.

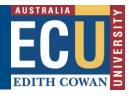

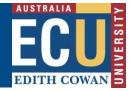

### E. Commands

This section provides various options available to help you manage your WHS Risk Assessments. The Command options provided depend on your security privileges.

÷

| View/Edit             | Edit the request details when status is New, Draft or Rejected. (same as double-clicking on the risk)           |
|-----------------------|----------------------------------------------------------------------------------------------------|
| Clone                 | Clone a FET request creating a new version available in My Drafts and in Draft status                           |
| Peer Review           | Invite a person to peer review the request when status is New, Draft or Rejected.                               |
| Comunications<br>Plan | View the Communication Plan associated with the FET request                                                     |
| Print                 | Print the request details                                                                                       |
| Approve               | Approve the request                                                                                             |
| Reject                | Reject the request. Rejected requests will appear in the logger's My drafts and All tabs.                       |
| Leave                 | Leaving allows the user to advise that the participants have departed or commenced the event                    |
| Return                | Return allows the user to advise that the participants have returned or finished the event                      |
| Audit Trail           | View the history request including any peer review feedback                                                     |
| Invite                | Invite a person to view the request. This can be done at any status and will appear in the Invitee's invite tab |
| Suspend               | Suspend the trip without archiving. The Status will be updated to Suspended.                                    |